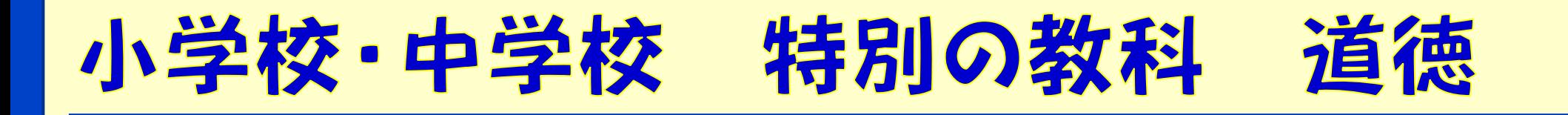

# 自分の思いを表すコンテンツを活用して

ツール・機能:Excel、PowerPoint 分 類:思考活動

※**e-net**(熊本市地域教育情報ネットワーク)では、『心の数直線』 として紹介されています。 **[http://www.kumamoto-kmm.ed.jp/](http://www.kumamoto-kmm.ed.jp/kyouzai/web/Heart-meter3/) [\(http://www.kumamoto-kmm.ed.jp/kyouzai/web/Heart-meter3/\)](http://www.kumamoto-kmm.ed.jp/kyouzai/web/Heart-meter3/)** ※文部科学省**HP**内での活用事例では、『心情メーター』として紹介 されています。 **[https://www.mext.go.jp/content/20211104-mxt\\_kyoiku02-](https://www.mext.go.jp/content/20211104-mxt_kyoiku02-000015517_dotoku_tt.pdf) 000015517\_dotoku\_tt.pdf**

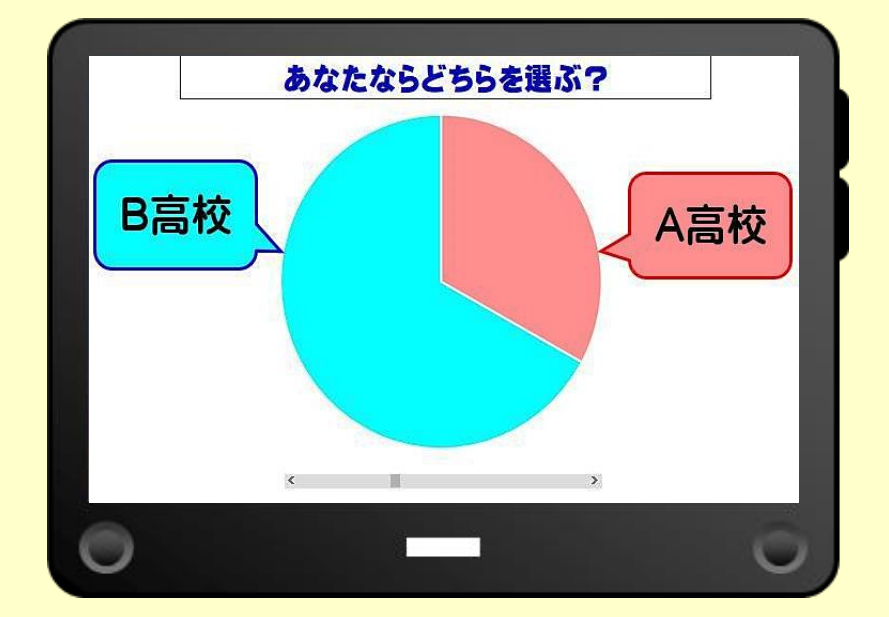

## コンテンツ活用のねらい

- ◇ 児童生徒の思いや気持ちを可視化することがで きます。
- ◇ 児童生徒の思いや気持ちを、短時間で共有する ことができます。
- ◇ 多様な思いや考え方を知り、他者との対話活動 の手立てにつなげることができます。
- ◇ 1時間の授業の中で変容した児童生徒の思いを 記録することができます。

# ここがポイント!(こんな場面で活用できる)

【導入場面で】

- ・本時の道徳的価値について、児童生徒の実態を知る。 (発問例:自分の夢や目標はありますか?) 【展開場面 1 で】
- ・主人公の心情を通して、道徳的価値について考える。 (発問例:あなたならどちらを選びますか?) 【展開場面 2 で】
	- ・展開場面 1 を基に、他者との対話活動を行う。
	- ・対話活動を通して、道徳的価値について多面的・多角的に 考える。
	- ・自己の生き方について考える。

## ここがポイント!(中学校の学習を例に)

中学校 内容項目A-(3)向上心・個性の伸長

「ソフトボール部でバッテリーを組んでいた春香と裕子。毎日、全国 大会出場を目指して練習に励んでいた。しかし、中学生最後の県大 会では準決勝で負けてしまい全国大会出場の夢は消えてしまった。 大会後、二人でA高校に進学して、もう一度全国制覇を目指そうと 約束した。裕子は春香との約束を守るため、苦手な勉強を一生懸命 頑張った。ところが、春香のもとに、全国大会優勝を何度も果たし ているB高校からソフトボールの特待生として入学しないかという 話が来た。全国制覇を夢見ていた春香にとっては、またとないチャ ンスだった。しかし、裕子との約束もある。春香は進学先を悩んで いた。そして、進路選択の時が来た。」 (当センター所員作成)

### ここがPOINT!:展開場面 1 での活用

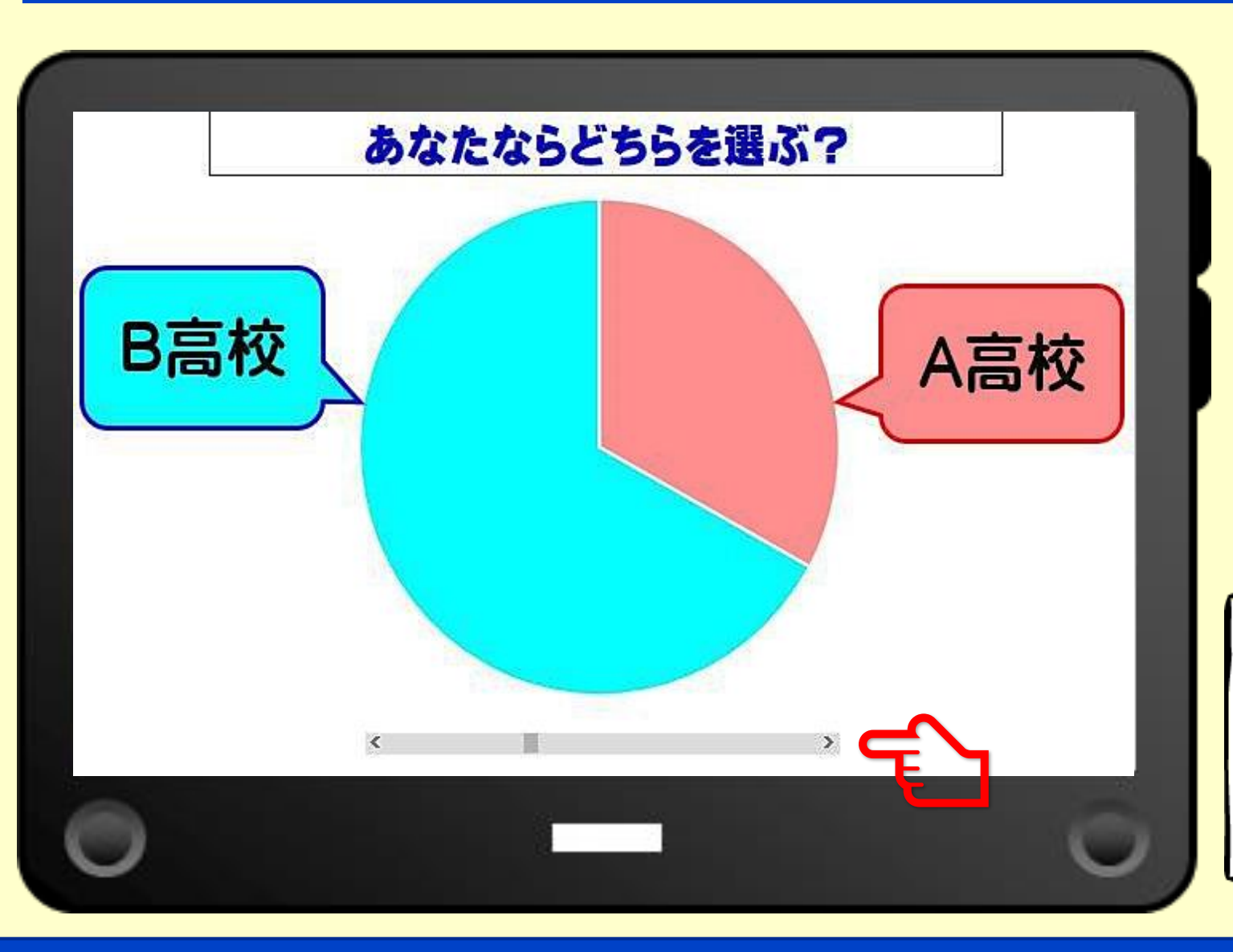

\*1人1台端末に、作成した コンテンツを表示し、児童 生徒の思いを可視化するこ とができます。

\*の部分をドラッグする ことで、どちらの気持ちが 大きいかを視覚的に表す ことができます。

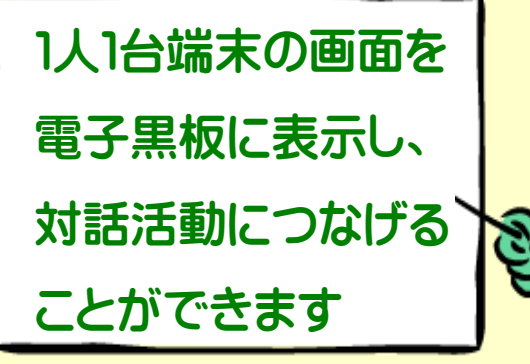

## ここがPOINT!:展開場面 2 での活用

★自分と同じような思 ★クラスのみんなが、 難しくて決められ いをもった人と、端 なかったよ。 どんな風に考えてい 末を通して話すこと るのかを知ることが で、自分の思いが更 できて嬉しかった。 どうして? に深まった。 ★自分と異なる思いを  $\frac{1}{2}$  $\circ$ ★自分と異なる思いの している人の考えを 人や似てる思いの人 聞いて、自分の考え を見つけやすく、対 が広がった。 話がしやすかった。 ★なかなか考えがまと まらなかったけど、 端末を通して対話を 自分の思いを表示した、 したことで、たくさ んのヒントをもらい、 1人1台端末を見せなが 考えをまとめること ら対話活動ができますができた。

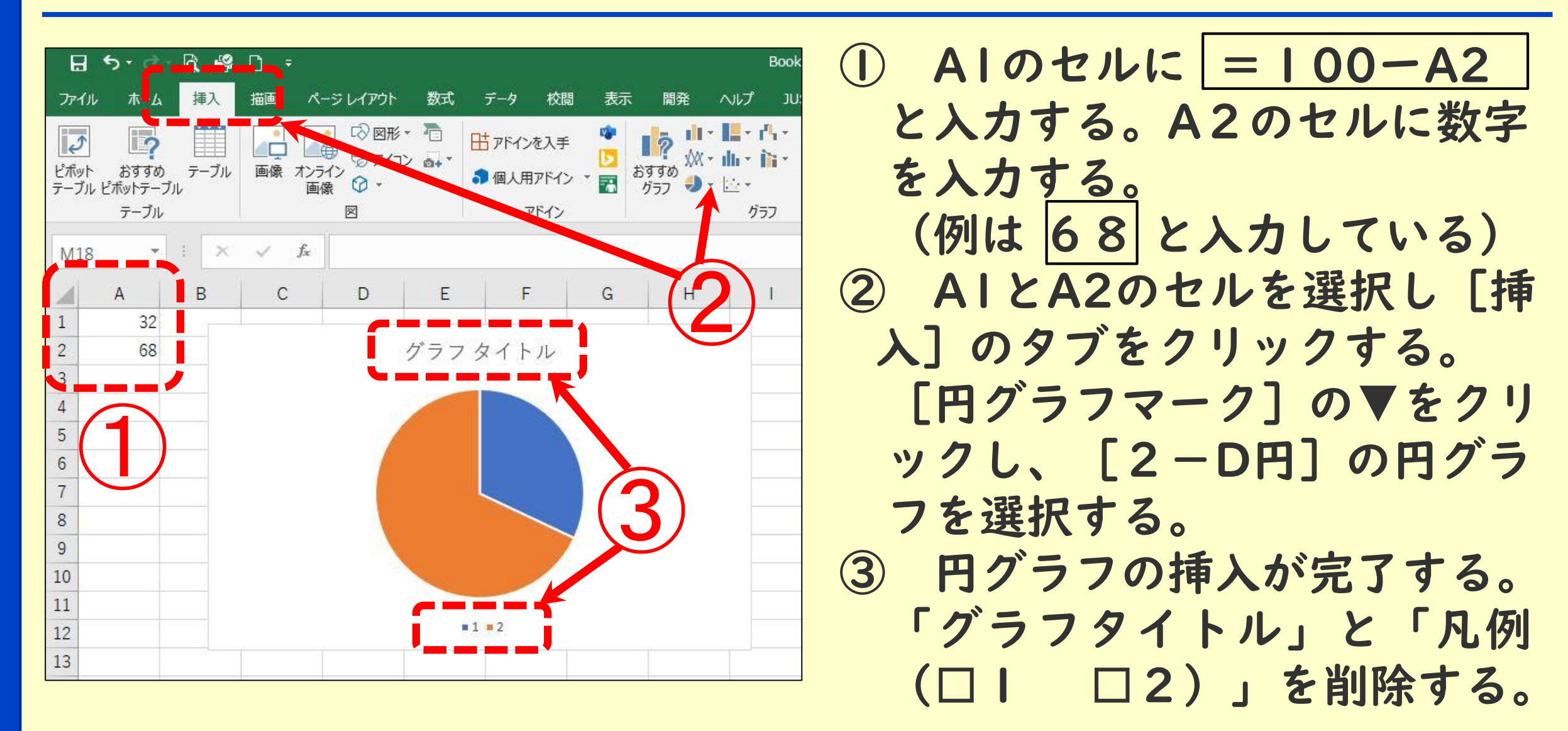

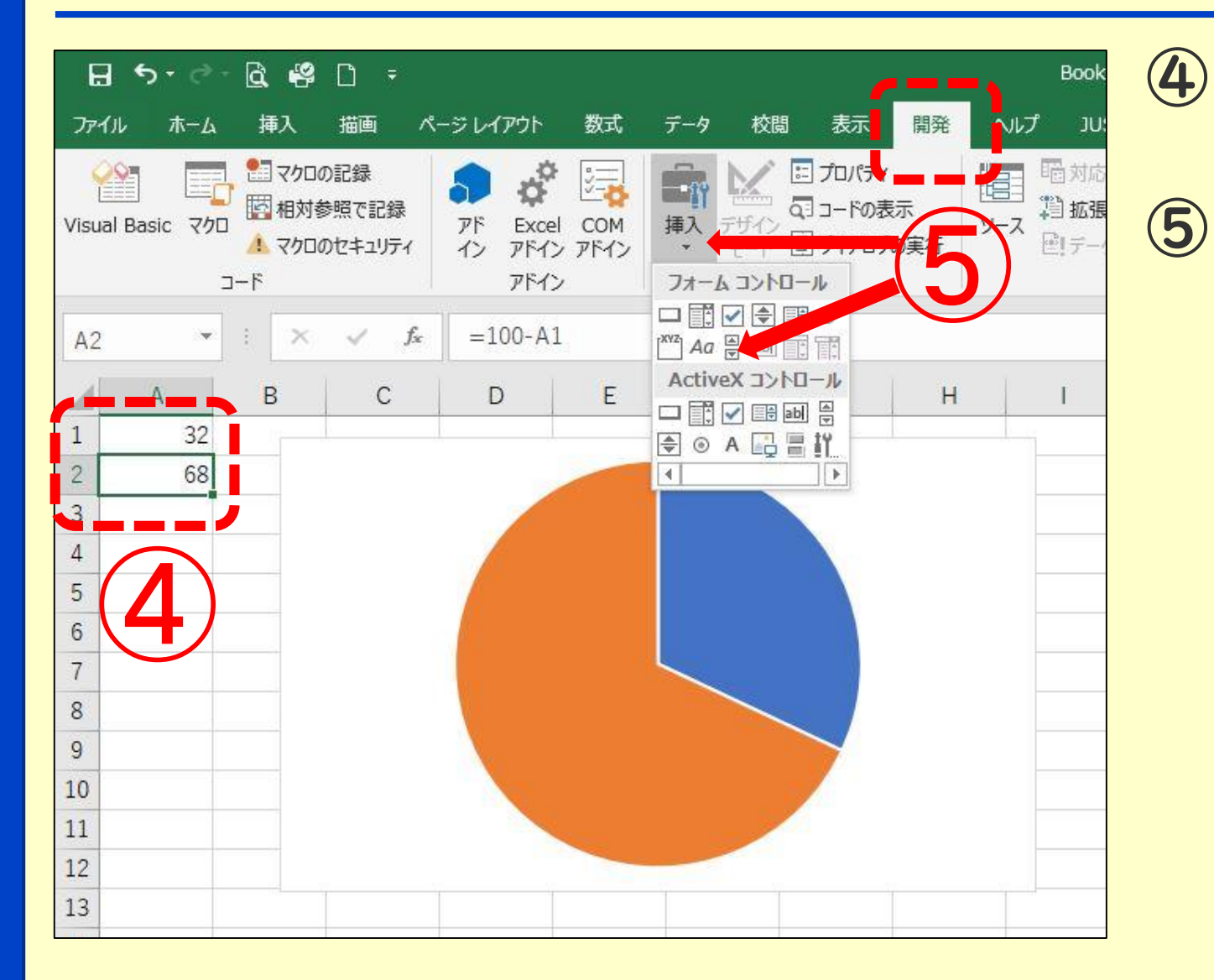

A2のセルを選択する。

⑤ [開発 ]のタブをクリック し、[挿入]をクリックする。 [スクロールバー] を選択し、 円グラフの下に表示する 。

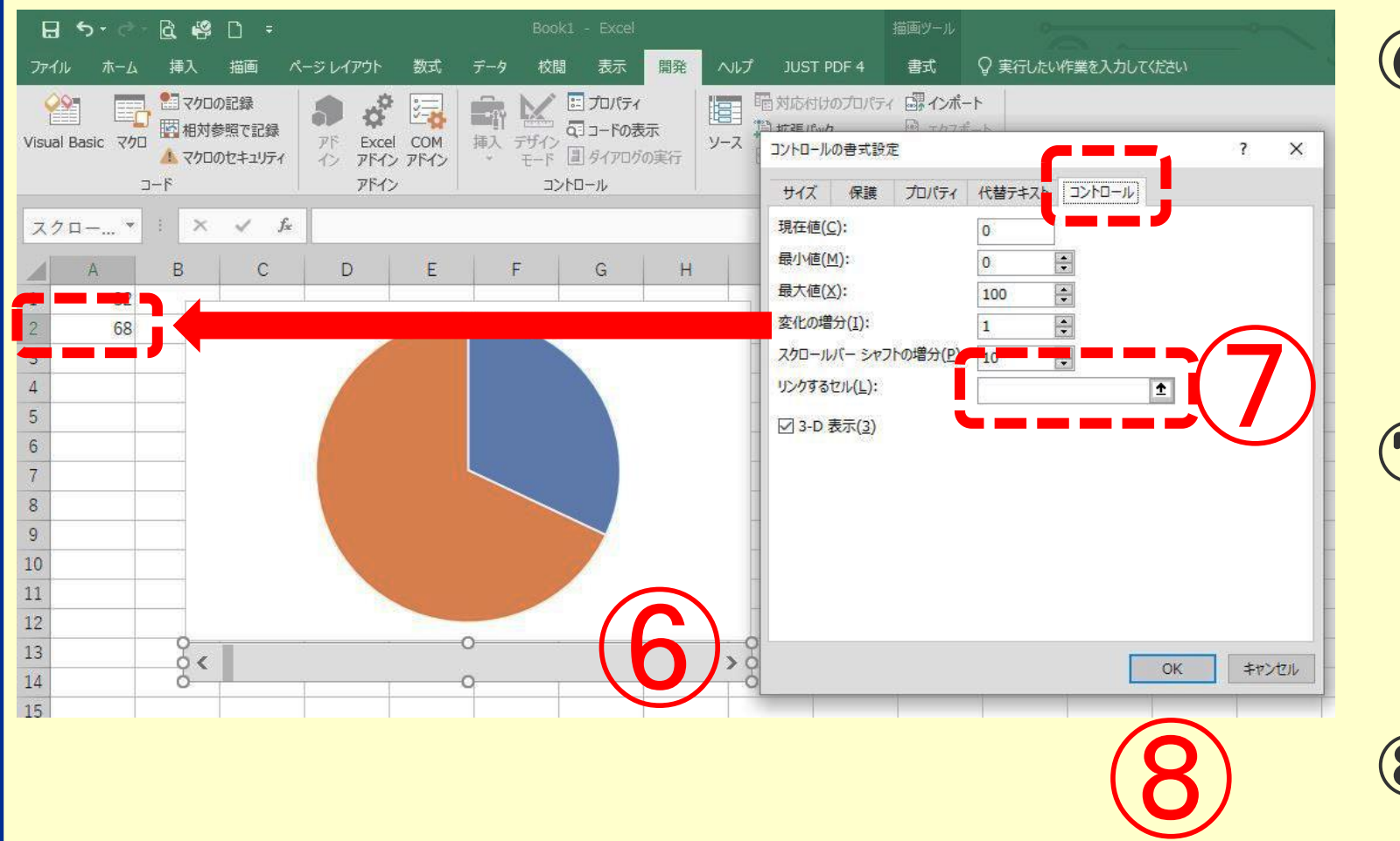

⑥ [スクロールバー ] を選択して右クリック する 。コントロールの 書式設定を選択する。

⑦ 「リンクするセル 」 を選択し、合わせて、 A 2をクリックする 。

⑧ OKをクリックする。

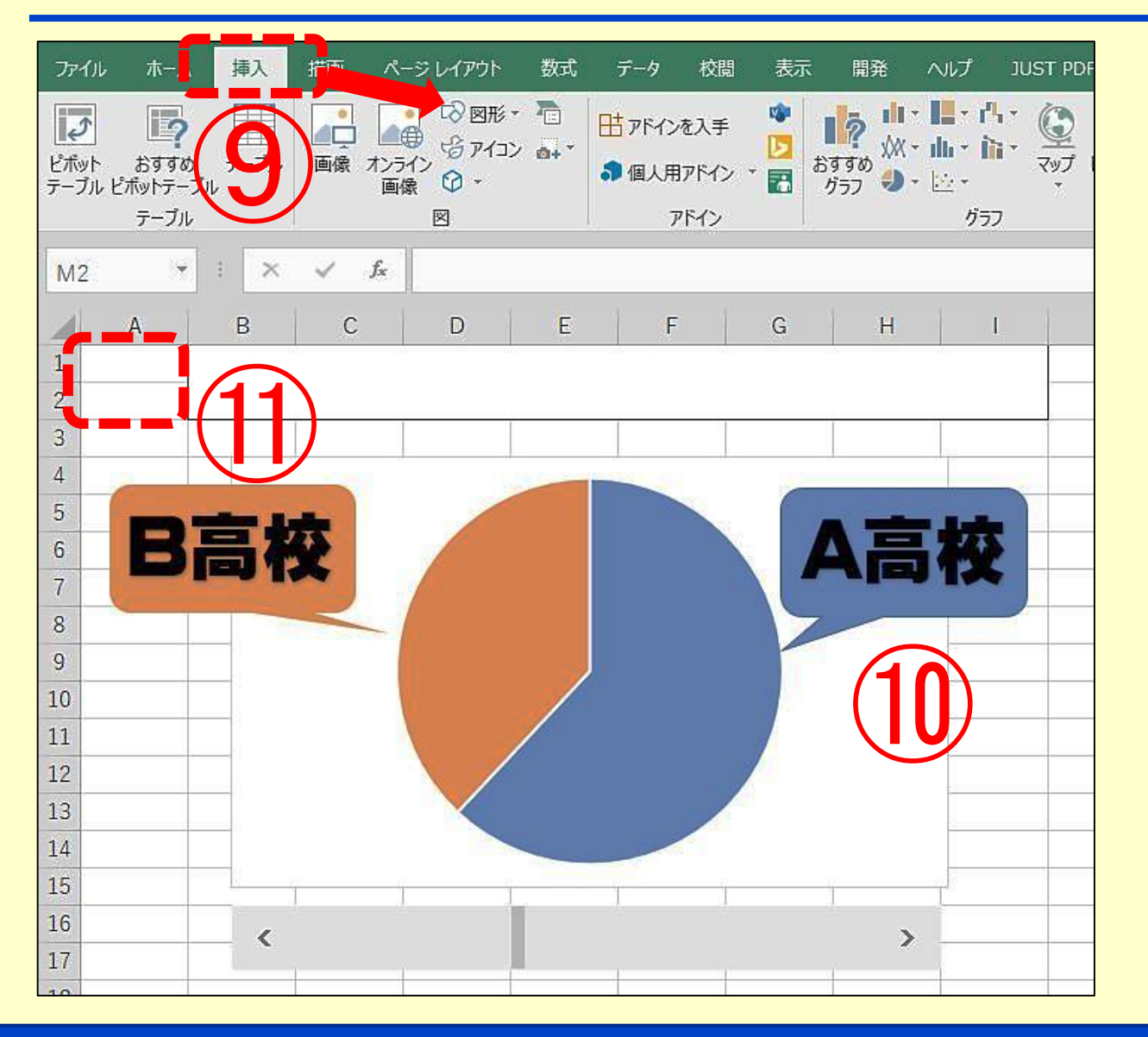

⑨ [挿入]のタブをクリック し、図形を表示する。図形を クリックし、吹き出しを選択 して挿入する。

⑩ 吹き出しを使って、どちら の色が何を示すか表示する。

⑪ 児童生徒の思いを数値で表 示したくない時は、A1 とA2 のセルの数字の文字色「白」 にする。

# 円とは違う形へのアレンジ方法(PowerPointを使用)

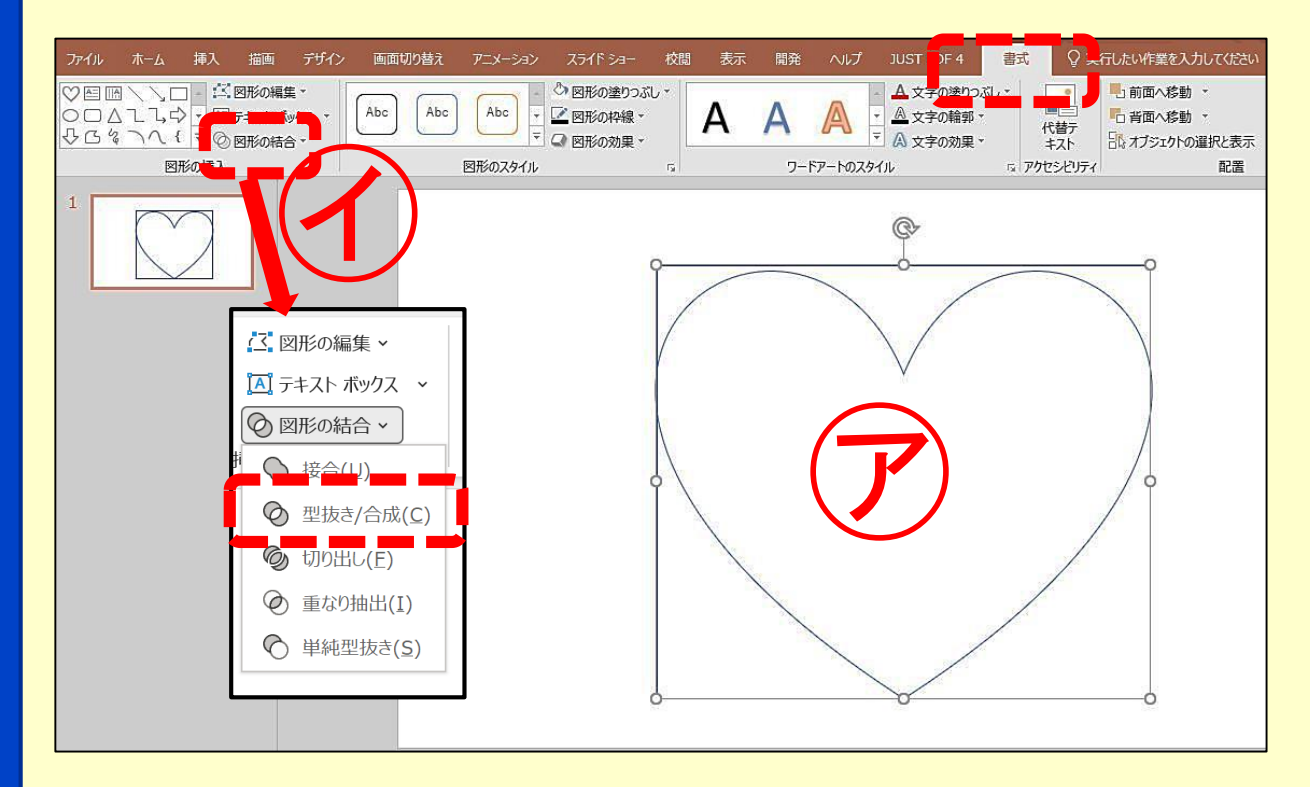

(1) 作成方法②の時に、円グラフでは なく「100%積み上げ横棒」を選 択し、帯グラフを作成する。 (2) 作成方法⑧まで行った後、Power Pointを開く (3) ㋐のように、□と使いたい図形を 作成する。 (4) 2つの図形を選択し、[書式]の タブをクリックする。④の[図形の 結合]をクリックする。 (5) [型抜き/合成]をクリックし、 型抜き図形を作成する。

# 円とは違う形へのアレンジ方法(Excelを使用)

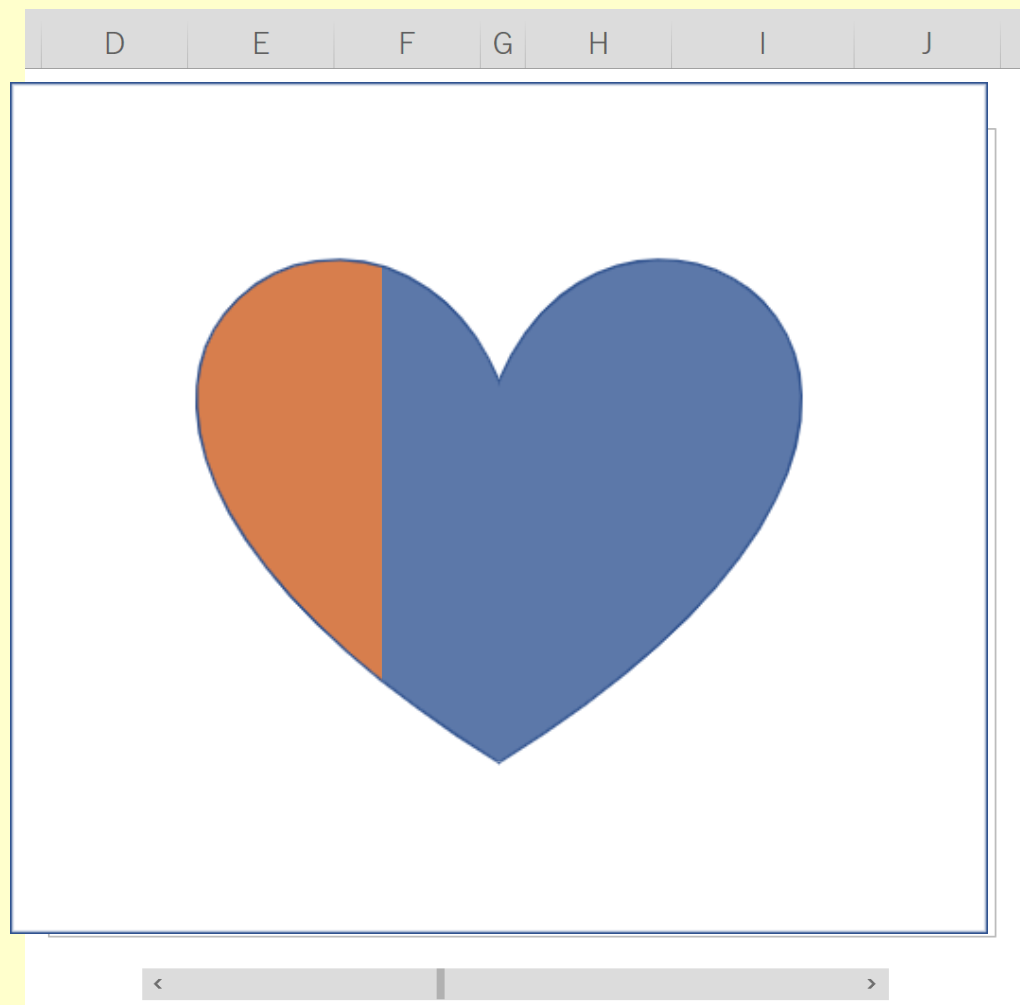

(6) Excelで作成していた⑧に戻る。

(7) PowerPointで作成した型抜き 図形をコピーして、帯グラフの上 に貼り付ける。

(8) Excelの作成方法⑨⑩を行う。